# Quoi de neuf en FMC ?

*Fédération des médecins omnipraticiens du Québec*

# *PADPC-FMOQ en ligne*

Claude Guimond

**P** ROMISE POUR LE MOIS de septembre 2007 et attendue avec impatience par les mordus de l'informatique, la version électronique du PADPC-FMOQ a enfin été mise en ligne le 23 novembre dernier.

Que vous soyez « pitonneux » ou non, la version en ligne vous permet de satisfaire à l'exigence imposée par le Collège des médecins du Québec le 1<sup>er</sup> juillet 2007 d'adhérer à un plan d'autogestion de formation professionnelle. Nous l'avons conçue afin que vous puissiez y naviguer aisément de façon intuitive. Après quelques conseils de base, bien entendu !

Tout au long du présent article, nous passerons en revue les principales étapes à suivre. Pour ceux qui désirent plus de détails, un atelier de formation sur la version en ligne sera bientôt offert dans votre région. Vous pouvez consulter le calendrier des activités de formation au *[www.fmoq.org/P/Calendrier](www.fmoq.org/P/CalendrierActivites/Index.aspx.) [Activites/Index.aspx](www.fmoq.org/P/CalendrierActivites/Index.aspx)*.

### *Première étape:l'inscription*

Rendez-vous à la page d'accueil du site Web de la FMOQ au *<www.fmoq.org>* et cliquez sur « PADPC-FMOQ en ligne » à gauche de l'écran. Précisons cependant que le PADPC-FMOQ en ligne est optimisé pour le fureteur Internet Explorer. Les autres fureteurs pourraient poser problème.

Si vous avez l'habitude de faire le post-test du *Médecin du Québec* sur le site Internet de la FMOQ, vous avez déjà un nom d'utilisateur et un mot de passe que vous pourrez utiliser pour vous connecter. Autrement, cliquez sur le mot « activer » et suivez les instructions. Vous aurez besoin de votre numéro de permis à cinq chiffres, de votre date de naissance et de votre courriel. Vous obtiendrez alors un mot de passe pour vous brancher. Une fois l'activation de votre profil terminée, vous pourrez remplir votre PADPC en ligne. Cependant, un délai de

*Le Dr Claude Guimond, omnipraticien, est directeur adjoint à la Formation professionnelle de la Fédération des médecins omnipraticiens du Québec.*

24 à 48 heures est parfois nécessaire si votre nom et votre date de naissance sont incorrects dans le fichier maître de la FMOQ. En tout temps, vous pouvez nous laisser un message en cliquant sur la pastille « Contactez-nous » en haut de l'écran.

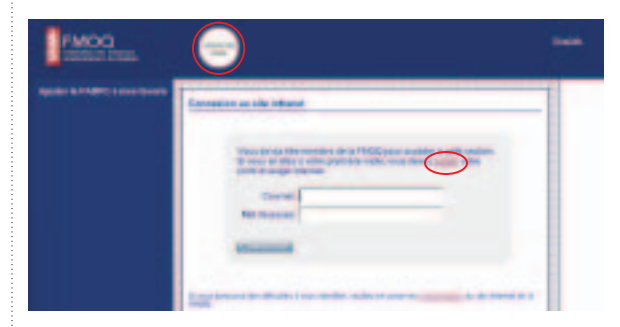

#### *Deuxième étape:votrePADPC-FMOQ en ligne*

Une fois connecté, vous arriverez à la première étape du PADPC-FMOQ dans la nouvelle zone intranet sécurisée des membres de la FMOQ. Éventuellement, en 2008, vous pourrez non seulement remplir votre PADPC-FMOQ et le post-test du *Médecin du Québec* en ligne, mais également consulter l'horaire des congrès de la Fédération et vous inscrire à ceux qui vous intéressent.

Le PADPC en ligne a été conçu pour être utilisé de façon intuitive, de la même façon que le PADPC-FMOQ

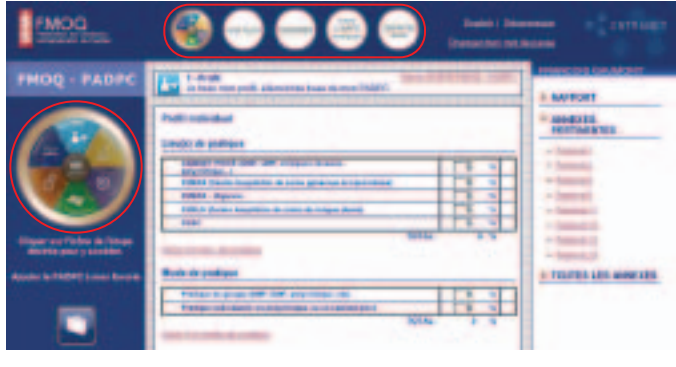

Avertissement : Cet article contient les informations nécessaires pour vous guider dans l'utilisation de la version en ligne du PADPC-FMOQ. Il ne remplace en rien les ateliers de formation du PADPC-FMOQ ni le guide d'utilisation publié dans le numéro de septembre 2007 du *Médecin du Québec*.

papier. Les données saisies sont automatiquement archivées. Vous n'avez donc pas à vous inquiéter de la sauvegarde avant de quitter le site.

Vous arrivez maintenant à la première étape du PADPC-FMOQ. Sur le logo du PADPC à gauche, vous remarquerez que l'étape 1 est en surbrillance. En passant d'une étape à l'autre avec votre souris, vous verrez que la partie correspondante du logo passe alors en surbrillance. Cliquez sur l'étape que vous désirez faire ou consulter. Afin de guider votre exercice de réflexion, vous effectuerez logiquement chacune des étapes dans l'ordre. Cependant, vous pouvez passer directement à l'étape désirée. Sous ce logo, le point d'interrogation ouvrira la section du guide PADPC publié dans *Le Médecin du Québec* de septembre 2007, en lien avec l'étape concernée.

Concentrons-nous sur l'étape 1, semblable à celle du PADPC-FMOQ papier. À droite de l'écran, les annexes utiles sont listées. L'annexe 1 sera probablement la plus pratique pour votre réflexion. Si vous cliquez dessus, elle s'ouvrira et vous pourrez entrer les renseignements demandés. Pour vous déplacer d'un champ à l'autre à l'intérieur des tableaux, utilisez la touche de tabulation (Tab ou  $\rightarrow$ ), l'inscription des pourcentages en sera ainsi accélérée. Les informations recueillies seront automatiquement insérées à l'étape 1. Pour retourner à la première étape, vous n'avez qu'à cliquer sur l'étape 1 du logo PADPC-FMOQ. L'étape 1 ne comporte qu'une seule annexe interactive. Les autres annexes sont des documents de référence ou à imprimer.

#### *Passez maintenant à l'étape 2*

En cliquant sur « Ajouter un besoin individuel », une case de saisie de texte apparaîtra. Une fois l'en-

trée terminée, cliquez sur le bouton « Enregistrer ». Votre besoin apparaîtra alors dans votre liste de besoins. Dans la figure cicontre, vous noterez également que les trois premiers besoins illustrés sont précédés d'une case verte cochée, ce qui indique que le besoin a été comblé. Au moment où vous cocherez cette case, une date apparaîtra à droite sur la même ligne. Vous pouvez également modifier un besoin déjà enregistré : vous n'avez qu'à cliquer sur le petit crayon se trouvant sur la même ligne que le besoin

à modifier. Vous devrez de nouveau cliquer sur « Enregistrer » pour sauvegarder la modification une fois que vous aurez terminé. Notez que lorsqu'un besoin est comblé (donc précédé de la petite case verte cochée), il ne peut être ni modifié ni supprimé. Vous pouvez cependant le décocher pour ensuite le modifier ou le supprimer. Enfin, si vous désirez enlever un besoin entré par erreur, vous n'avez qu'à cliquer sur la petite poubelle.

Nous avons passé en revue la marche à suivre pour saisir, modifier ou supprimer un besoin. Le même processus s'applique aux étapes 2, 3 et 4.

## *Passez maintenant à l'étape 5*

C'est à l'étape 5 que vous pourrez enregistrer toutes vos activités de formation, qu'elles soient accréditées ou non. Cette étape constitue votre relevé amélioré de formation que vous recevez habituellement chaque année en septembre. Grâce à votre PADPC-FMOQ en ligne, vous pourrez désormais imprimer les données qui s'y trouvent ou y accéder facilement en tout temps et sans frais. Vous y retrouverez toutes les activités organisées par la FMOQ (congrès et post-test) ou ses associations affiliées ainsi que les Conférences du jeudi soir de l'Université McGill et les activités de l'Association des médecins de langue française du Canada (AMLFC). Ces dernières seront automatiquement inscrites, vous n'avez donc pas à les y ajouter. Cependant, certaines formalités administratives doivent être respectées, dont la réception de la feuille de présence de même que la synthèse des évaluations de l'activité. Une fois ces documents reçus, votre présence à cette activité s'affichera à l'étape 5. Vous aurez alors la possibilité de cocher les compétences transversales associées, si

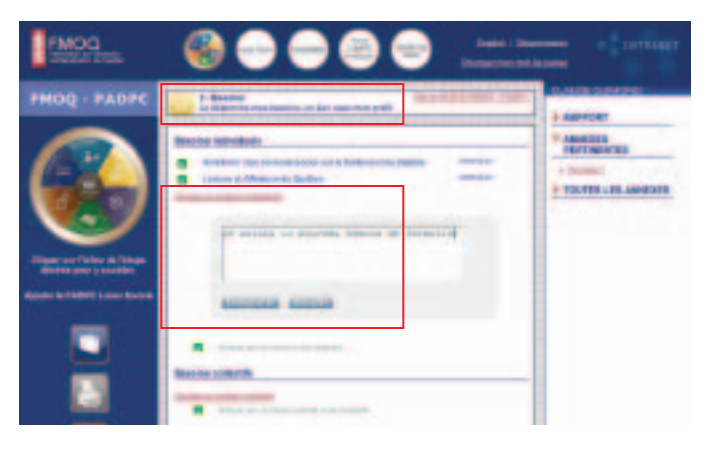

vous le désirez évidemment. Vous recevrez un avis d'inscription de l'activité par courriel.

C'est également dans cette section que vous pourrez noter toutes les activités de formation non accréditées que vous jugez pertinentes, comme la lecture d'un livre, d'une revue médicale (Ex. : la section de formation continue du *Médecin du Québec* sans le post-test), la discussion de cas avec un spécialiste, etc. Vous pourrez également saisir une activité accréditée par un autre organisme agréé de formation. priées sur la même ligne que l'activité (le tout s'enregistrera automatiquement) ou cliquer sur « +détails ». Les détails de l'activité sélectionnée s'ouvriront dans l'annexe 13 vous permettant d'y ajouter plus de précisions. De plus, si vous inscrivez un besoin de formation dans la section « Changement dans ma pratique », ce dernier se transposera automatiquement à l'étape 2 du PADPC-FMOQ. Il en est de même si vous planifiez une autre activité de formation dans la section « Planification d'activités com-

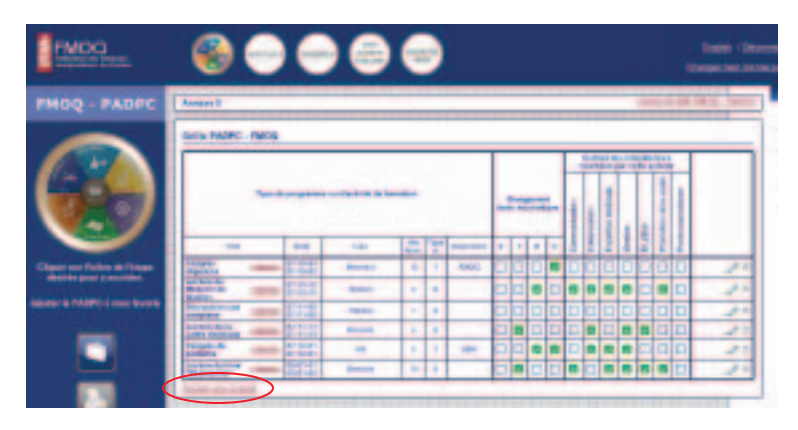

Pour enregistrer une activité, cliquez sur l'étape 5 de l'icône PADPC-FMOQ, puis sur « Ajouter une activité ». Vous pourrez alors saisir les détails de l'activité de formation dans les champs texte. Dans le champ « Type de crédits », vous pourrez inscrire « 0 » s'il n'y a pas de crédit associé ou encore « 1 ou 2 » s'il s'agit d'une activité accréditée par un organisme de formation agréé. Je vous rappelle ici que toutes les activités accréditées par la FMOQ, par une de ses associations affiliées ou par l'AMLFC, ainsi que les Conférences du jeudi soir de l'Université McGill, s'inscriront automatiquement dans la partie 5 de votre PADPC aussitôt les présences enregistrées par l'organisme responsable. Si vous désirez remplir immédiatement l'annexe 13, vous pouvez le faire en

inscrivant vous-même l'activité. Cette dernière sera éventuellement doublement listée et vous devrez alors corriger le nombre d'heures de crédits en trop.

Lorsqu'une activité apparaît dans votre étape 5, vous pouvez, si vous le désirez, remplir le tableau des compétences transversales ainsi que les changements apportés à votre pratique. Vous avez alors deux choix : cocher directement les cases approplémentaires ». En effet, cette planification se retrouvera à l'étape 4.

L'annexe 13 vous permet également de recevoir un courriel de rappel pour un changement que vous désirez apporter à votre pratique. Cette étape est optionnelle. Vous pouvez cocher la case indiquant que vous ne désirez pas recevoir de rappel.

Si vous utilisez Internet à partir de votre téléphone cellulaire ou de votre ordinateur de poche (PALM,

Blackberry, Pocket PC), vous pouvez inscrire directement une activité de formation à l'étape 5. Il existe un formulaire spécifiquement conçu pour ces appareils. L'utilisation de ce formulaire se limite toutefois à l'étape 5, le reste du PADPC-FMOQ en ligne serait trop complexe à remplir à l'aide de ces outils.

Je vous rappelle que la liste des activités sera remise à zéro le 1<sup>er</sup> juillet de chaque année. Les activités déjà inscrites resteront en sécurité sur le serveur et vous pourrez y accéder par la fonction « Rapport » expliquée un peu plus loin.

L'étape 6 constitue la dernière étape, soit l'étape de réflexion globale sur votre PADPC-FMOQ. À l'aide de votre portfolio, vous pourrez alors exercer une

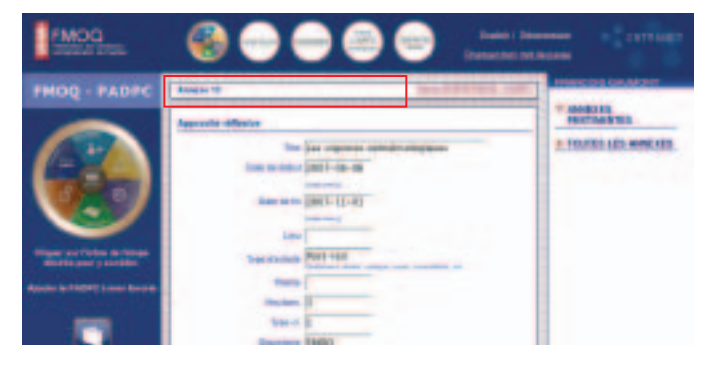

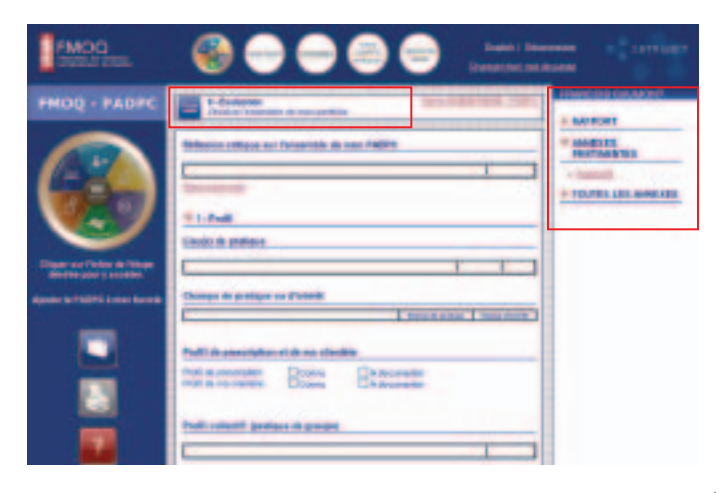

réflexion critique sur l'ensemble de votre développement continu quant à votre profil professionnel. Vous pourrez ainsi revoir chacune des étapes. En vous rendant à l'étape 6, toutes les données contenues ou saisies dans votre PADPC-FMOQ en ligne s'afficheront.

Comme nous l'avons mentionné précédemment, les données se trouvant dans votre plan d'autogestion en ligne seront conservées sur les serveurs de la FMOQ et accessibles pendant au moins cinq ans, soit le délai imposé par le Collège des médecins du Québec.

Le Collège demandera, annuellement, à environ 3 % des médecins sélectionnés au hasard de lui faire parvenir une copie papier de leur plan d'autogestion. La direction de la Formation professionnelle de la FMOQ ne fera jamais parvenir au Collège des médecins le PADPC-FMOQ en ligne d'un médecin. Cette responsabilité vous incombe. C'est pourquoi nous avons ajouté une fonction de rapport qui vous permet, à votre choix, de sauvegarder une copie en format PDF de votre PADPC-FMOQ en ligne ou encore de l'imprimer. Cette fonction vous permet de choisir la période désirée. Vous pouvez l'utiliser à chacune des étapes ou de façon globale lors de l'étape 6. L'impression de la grille PADPC-FMOQ à l'étape 5 peut être particulièrement utile, par exemple, pour compléter votre dossier administratif pour votre CSSS sans avoir à remettre l'ensemble de votre réflexion. Pour choisir la période désirée, cliquez sur « RAPPORT ». La possibilité de choisir une période apparaîtra alors. Vous pouvez naviguer avec le petit calendrier ou entrer le format de date spécifié.

Nous avons survolé rapidement les différentes fonctions du PADPC-FMOQ en ligne. À l'ère de l'informatisation, cet outil était essentiel. Nous croyons qu'il vous facilitera la tâche, vous permettant de satisfaire facilement à l'exigence d'adhérer à un plan d'autogestion de développement professionnel continu. Nous vous souhaitons donc une excellente navigation dans votre PADPC-FMOQ en ligne. **9**